# LINKHUB LTE cat7 Home Station

# **Instrukcja obsługi**

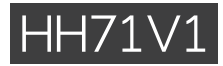

# Spis treści

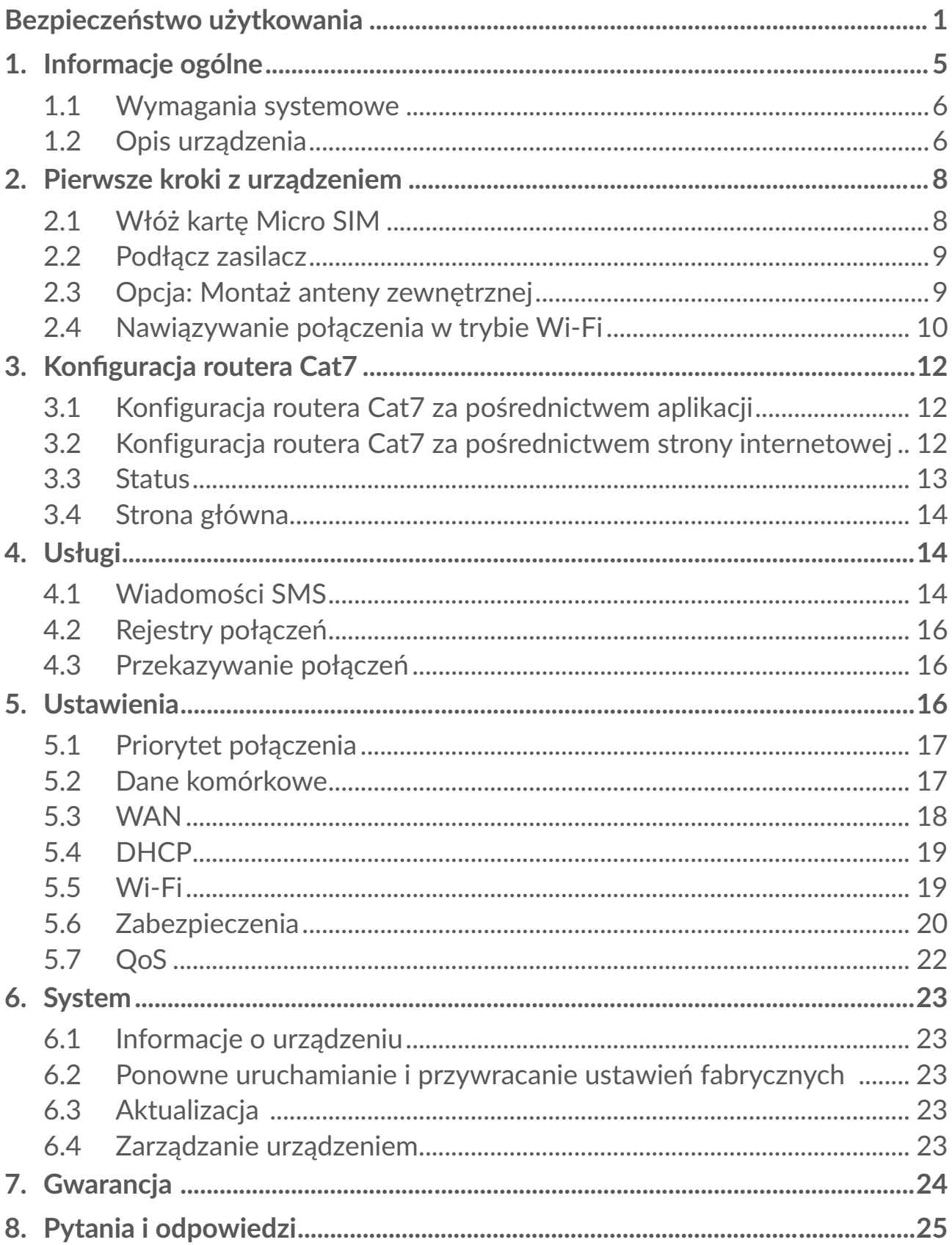

# <span id="page-2-0"></span>**Bezpieczeństwo użytkowania**

Przed przystąpieniem do użytkowania urządzenia należy uważnie zapoznać się z treścią niniejszego rozdziału. Producent nie ponosi odpowiedzialności za szkody wynikające z niewłaściwego użytkowania lub korzystania z telefonu niezgodnie z niniejszą instrukcją.

# **WARUNKI UŻYTKOWANIA:**

Należy zawsze wyłączać urządzenie przed wejściem na pokład samolotu.

W czasie przebywania na terenie zakładu opieki zdrowotnej (z wyjątkiem specjalnie wyznaczonych obszarów) urządzenie powinno być wyłączone. Podobnie jak wiele innych powszechnie stosowanych sprzętów, urządzenia tego typu mogą zakłócać działanie innych urządzeń elektrycznych i elektronicznych bądź urządzeń wykorzystujących fale radiowe.

W przypadku przebywania w pobliżu gazów lub cieczy łatwopalnych należy wyłączyć urządzenie. W czasie przebywania na terenie składu paliwa, stacji benzynowej, zakładu chemicznego lub podczas przebywania w innym otoczeniu zagrożonym wybuchem należy ściśle przestrzegać znajdujących się tam znaków oraz instrukcji.

Włączone urządzenie powinno znajdować się w odległości co najmniej 20 cm od ciała.

Włączone urządzenie powinno znajdować się w odległości co najmniej 15 cm od urządzeń medycznych, takich jak rozrusznik serca, aparat słuchowy, pompa insulinowa itp.

Nie pozwalaj dzieciom korzystać ani bawić się urządzeniem oraz akcesoriami bez nadzoru.

Urządzenie zwymienną obudową może zawierać substancjewywołujące reakcje alergiczne.

Jeśli konstrukcja urządzenia stanowi jedną całość, demontaż tylnej pokrywy nie jest możliwy. Samodzielne zdemontowanie urządzenia powoduje unieważnienie gwarancji.

Podczas korzystania z urządzenia należy zawsze zachować ostrożność i przechowywać go w czystym i wolnym od kurzu miejscu.

Nie wystawiać urządzenia na działanie niekorzystnych warunków pogodowych lub środowiskowych (woda, wilgoć, deszcz, zanurzenie w cieczy, kurz, wpływ powietrza morskiego itd.). Zalecany przez producenta zakres temperatury pracy wynosi od -20°C (-4°F) do +45°C (113°F).

Nie można otwierać, demontować lub naprawiać samodzielnie urządzenia.

Nie należy upuszczać, rzucać ani wyginać urządzenia.

Nie wolno malować urządzenia.

Używać jedynie zasilaczy oraz akcesoriów zalecanych przez firmę TCL Communication Ltd. i spółki stowarzyszone oraz tych, które są kompatybilne z danym modelem urządzenia. Firma TCL Communication Ltd. oraz spółki stowarzyszone nie ponoszą odpowiedzialności za szkody powstałe w wyniku korzystania z innych zasilaczy.

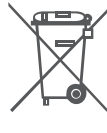

Symbol ten, umieszczony na urządzeniu oraz akcesoriach oznacza, że po zakończeniu użytkowania należy się go pozbyć, odnosząc do specjalnego punktu zbiórki:

- punktu utylizacji odpadów komunalnych, w którym znajdują się odpowiednie pojemniki przeznaczone na sprzęt tego typu,

- pojemników na odpady znajdujących się w punkcie sprzedaży.

Produkty te zostaną poddane recyklingowi, co zapobiegnie przedostaniu się zawartych w nich substancji do środowiska, a podzespoły ponownie wykorzystane.

#### **W krajach Unii Europejskiej:**

Oddanie urządzeń do punktów zbiórki jest darmowe.

Wszystkie produkty oznaczone tym symbolem należy odnosić do punktów zbiórki.

#### **W krajach niepodlegających jurysdykcji UE:**

Elementów wyposażenia oznaczonych tym symbolem nie należy wyrzucać do zwykłych pojemników na śmieci, jeśli w Twojej jurysdykcji lub regionie znajdują się zakłady zajmujące się zbieraniem i recyklingiem tego wyposażenia; należy odnieść je do odpowiednich punktów zbiórki.

# **Przejściówki:**

Zakres temperatury roboczej przejściówek wynosi: od 0°C (32°F) do 40°C (104°F).

Przejściówki do urządzenia spełniają standardy bezpieczeństwa dla sprzętu komputerowego i biurowego. Spełniają również wymagania dyrektywy w sprawie ekoprojektu 2009/125/EC.

Ze względu na różne specyfikacje elektryczne przejściówka zakupiona w jednej jurysdykcji może nie działać w innej. Ładowarek należy używać zgodnie z przeznaczeniem.

# **Fale radiowe**

Przed wprowadzeniem każdego modelu urządzenia na rynek wymagane jest uzyskanie dowodu zgodności z międzynarodowymi standardami ICNIRP lub dyrektywą RED 2014/53/UE. Ochrona zdrowia i bezpieczeństwo użytkownika oraz innych osób jest podstawowym wymaganiem tych standardów oraz dyrektywy.

URZĄDZENIE SPEŁNIA MIEDZYNARODOWE WYMAGANIA ZWIĄZANE Z NARAŻENIEM NA DZIAŁANIE FAL RADIOWYCH

Twoje urządzenie jest odbiornikiem/przekaźnikiem fal radiowych. Zostało zaprojektowanewtakisposób,abynieprzekraczaćwartościgranicznychnarażenia na działanie fal radiowych (pól elektromagnetycznych częstotliwości radiowych) określanych przezwytyczne międzynarodowe.Wytyczne te zostały opracowane przez niezależną instytucję naukową (ICNIRP) i określają podstawowy margines bezpieczeństwa zapewniający bezpieczeństwo wszystkim użytkownikom bez względu na wiek czy stan zdrowia.

Światowa Organizacja Zdrowia (WHO) uznała, że obecne dane naukowe nie wskazują na konieczność ustanowienia specjalnych zasad bezpieczeństwa dotyczących korzystania z urządzeń mobilnych.Wszystkie osoby, które chciałyby ograniczyć narażenie na działanie fal radiowych, mogą skrócić czas korzystania z urządzenia lub zadbać, aby nie znajdowało się ono w bezpośredniej bliskości głowy lub ciała.

Dodatkowe informacje dotyczące pól elektromagnetycznych oraz zdrowia publicznego można uzyskać w witrynie: http://www.who.int/peh-emf.

Urządzenie wyposażone jest we wbudowaną antenę. W celu zapewnienia optymalnego działania należy unikać dotykania oraz uszkodzenia anteny.

# **Licencje**

Logo Wi-Fi jest znakiem certyfikującym Wi-Fi Alliance

Urządzenia można używać we wszystkich krajach europejskich. Korzystanie z urządzenia w zakresie częstotliwości 5150 – 5350 MHz ograniczone jest do użytku wewnątrz pomieszczeń.

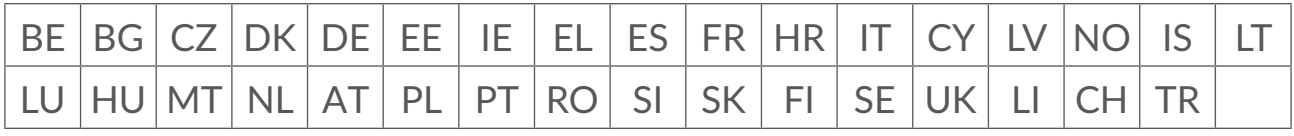

Niniejszym oświadczamy, że zastrzeżenia związane z naruszeniem praw własności intelektualnej i przemysłowej przez użytkownika końcowego obowiązują wyłącznie w UE/EOG/Szwajcarii.

Jeśli Produkt zostanie wyeksportowany, wywieziony lub wykorzystywany przez odbiorcę końcowego lub użytkownika końcowego poza UE/EOG/Szwajcarią, wszelka odpowiedzialność producenta i jego poddostawców, kwestie związane z gwarancją oraz roszczenia odszkodowawcze dotyczące Produktu (w tym jakiekolwiek roszczenia wynikające z naruszenia praw własności intelektualnej i przemysłowej) nie będą traktowane jako wiążące.

# **Informacje ogólne**

**Adres internetowy:** www.alcatelmobile.com

Infolinia: zob. ulotka "USŁUGI" lub odwiedź witrynę internetową firmy.

**Producent:** TCL Communication Ltd.

**Adres:** 5/F, Building 22E, 22 Science Park East Avenue, Hong Kong Science Park, Shatin, NT, Hongkong.

Sprzęt radiowy działa w następujących zakresach częstotliwości i maksymalnej mocy częstotliwości radiowej:

GSM850/900: 34 dBm

GSM1800/1900: 32 dBm

UMTS 1/3/8: 24 dBm

LTE B1/B3/B20/B28: 25 dBm

- LTE B7: 25,65 dBm
- LTE B8: 24,5 dBm

LTE B38: 25,4 dBm

802.11 b ≤ 20 dBm

802.11 g/n ≤ 18 dBm

802.11 a/ac ≤ 18 dBm

#### **Informacje prawne**

TCL Communication Ltd. niniejszym oświadcza, że typ urządzenia radiowego Alcatel HH71V1 jest zgodny z dyrektywą 2014/53/UE.

#### **Dodatkowe informacje**

Pełny tekst europejskiej deklaracji zgodności dostępny jest pod adresem: http:// www.alcatelmobile.com/EU\_doc.

Opis akcesoriów i komponentów urządzenia, włączając w to oprogramowanie, które pozwala na pracę urządzenia radiowego zgodnie z jego przeznaczeniem, znajduje się w pełnym tekście europejskiej deklaracji zgodności dostępnej pod adresem: http://www.alcatelmobile.com/EU\_doc

# <span id="page-6-0"></span>**Zastrzeżenia prawne**

Ze względu na różne wersje oprogramowania oraz różnice w usługach oferowanych przez operatorów mogą wystąpić różnice pomiędzy informacjami znajdującymi się w niniejszej instrukcji a działaniem urządzenia.

TCL Communication Ltd. nie ponosi żadnej odpowiedzialności za takie różnice (jeśli występują) ani za ich możliwe następstwa. Urządzenie może zawierać materiały, w tym aplikacje i oprogramowanie, w postaci wykonywalnej lub w formie kodu źródłowego, dostarczone przez strony trzecie ("Materiały stron trzecich"). Wszystkie materiały stron trzecich znajdujące się w urządzeniu są dostarczane "tak jak są" i nie obejmuje ich żadna gwarancja wyraźna lub dorozumiana. Nabywca potwierdza, że firma TCL Communication Ltd. spełniła wszystkie zobowiązania związane z jakością, nałożone na nią jako na producenta urządzenia, wynikające z prawa własności intelektualnej. TCLCommunication Ltd. w żadnym wypadku nie ponosi odpowiedzialności za niemożność działania lub nieprawidłowedziałaniemateriałówstrontrzecichwtymurządzeniuani zabrakich kompatybilności z innymi urządzeniami.TCLCommunication Ltd.,wmaksymalnym zakresie dozwolonym przez prawo, nie ponosi żadnej odpowiedzialności za jakiekolwiek skargi, żądania, powództwa lub działania prawne, w szczególności – lecz niewyłącznie – czynności prawa czynów niedozwolonych, bez względu na podstawę prawną,wynikające z zastosowania lub prób zastosowaniawjakikolwiek sposób Materiałów stron trzecich. Ponadto znajdujące się w urządzeniu Materiały stron trzecich, dostarczone bezpłatnie przez TCL Communication Ltd., mogą wiązać się z ewentualnymi płatnymi aktualizacjami; TCL Communication Ltd. nie ponosi żadnej odpowiedzialności związanej z opisanymi kosztami ponoszonymi wyłącznie przez nabywcę. Z tego powodu TCL Communication Ltd. nie ponosi żadnej odpowiedzialności za brak dostępności jakiejkolwiek aplikacji; dostępność zależy od kraju i operatora sieci, z której korzysta nabywca. TCL Communication Ltd. zastrzega sobie prawo do dodawania lub usuwania Materiałów stron trzecich z urządzenia w dowolnym czasie bez powiadomienia; w żadnym wypadku TCL Communication Ltd. nie ponosi odpowiedzialności za jakiekolwiek następstwa usunięcia takich materiałów.

# **1. Informacje ogólne**

To urządzenie umożliwia udostępnianie bezpiecznego, szerokopasmowego, mobilnego połączenia z Internetem przez Wi-Fi lub kabel Ethernet. Urządzenia z funkcją Wi-Fi (komputery, smartfony, tablety, konsole itd.) podłączone do routera Cat7 mogą udostępniać połączenie z Internetem. Aby otrzymać jak najsilniejszy sygnał, ustaw router blisko okna. Wypróbuj kilka różnych miejsc, aż znajdziesz to, w którym sygnał jest najlepszy.

# <span id="page-7-0"></span>**1.1 Wymagania systemowe**

Ten router Cat7 jest kompatybilny z urządzeniami Wi-Fi obsługującymi pasma 2,4 GHz (802.11 b/g/n) lub 5 GHz (802.11 a/ac) i posiadającymi zainstalowaną przeglądarkę.

# **1.2 Opis urządzenia**

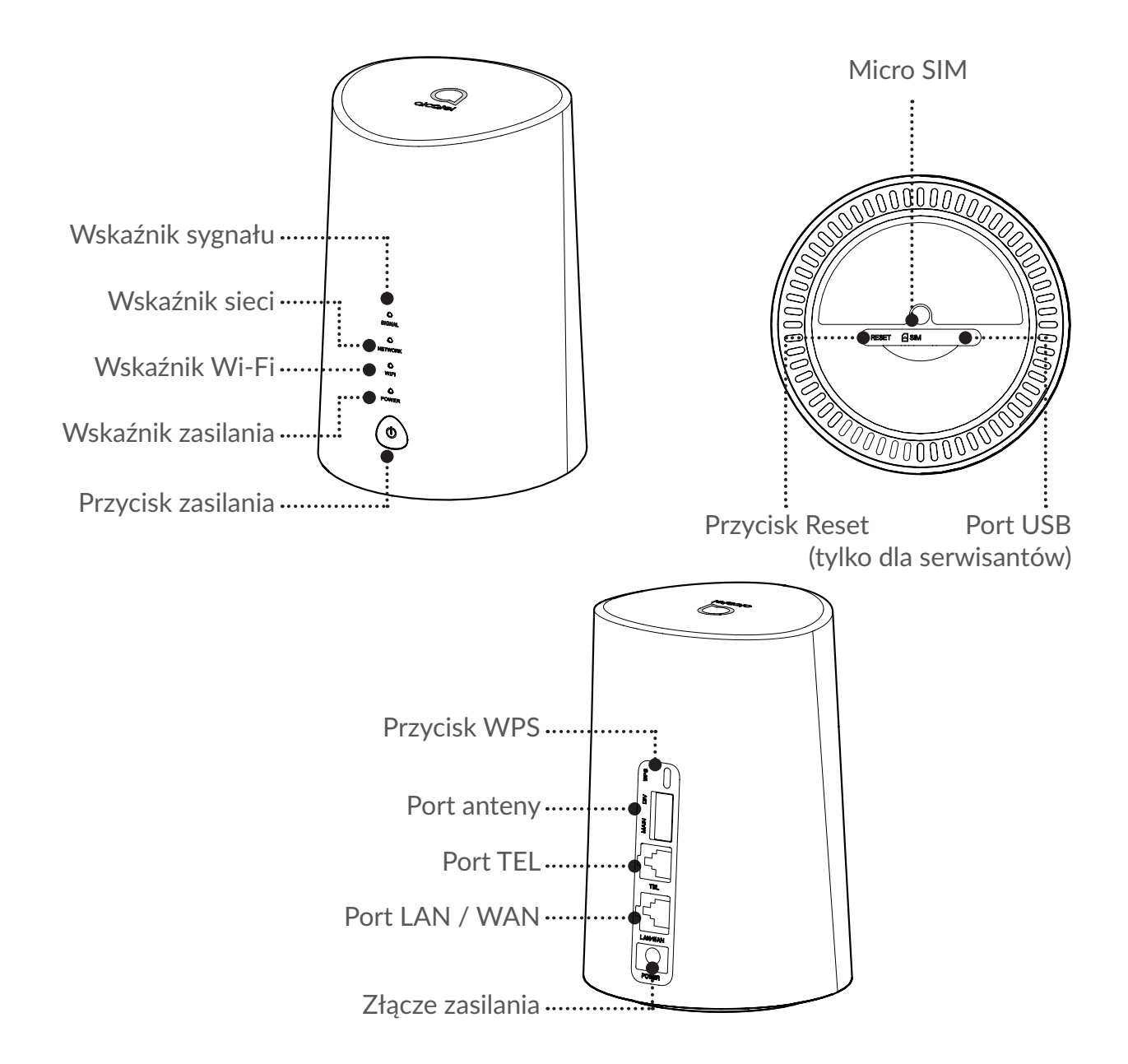

#### **Przycisk zasilania**

- PopodłączeniudozasilaniarouterCat7powinienwłączyćsięautomatycznie.
- Aby wyłączyć urządzenie, naciśnij i przytrzymaj przycisk zasilania przez 3 s.
- Aby włączyć urządzenie, naciśnij i przytrzymaj przycisk zasilania przez 1 s.

#### **Przycisk WPS**

Aby włączyć funkcję WPS, naciśnij i przytrzymaj przycisk WPS przez 3 s. Dioda Wi-Fi zacznie migać na niebiesko. Następnie w ciągu dwóch minut naciśnij przycisk WPS na urządzeniu, z którym chcesz się połączyć. Router Cat7 automatycznie przypisze Twoje ustawienia sieci do urządzenia, z którym nawiązujesz połączenie.

#### **Przycisk Reset**

Za pomocą spinacza lub tępej szpilki delikatnie wciśnij i przytrzymaj przycisk resetowania przez 3 sek. Wszystkie diody LED włączą, a następnie wyłączą się, po czym włączą się ponownie po zakończeniu resetowania. Możesz również zresetować urządzenie za pośrednictwem interfejsu sieciowego.

#### **Opis wskaźników LED**

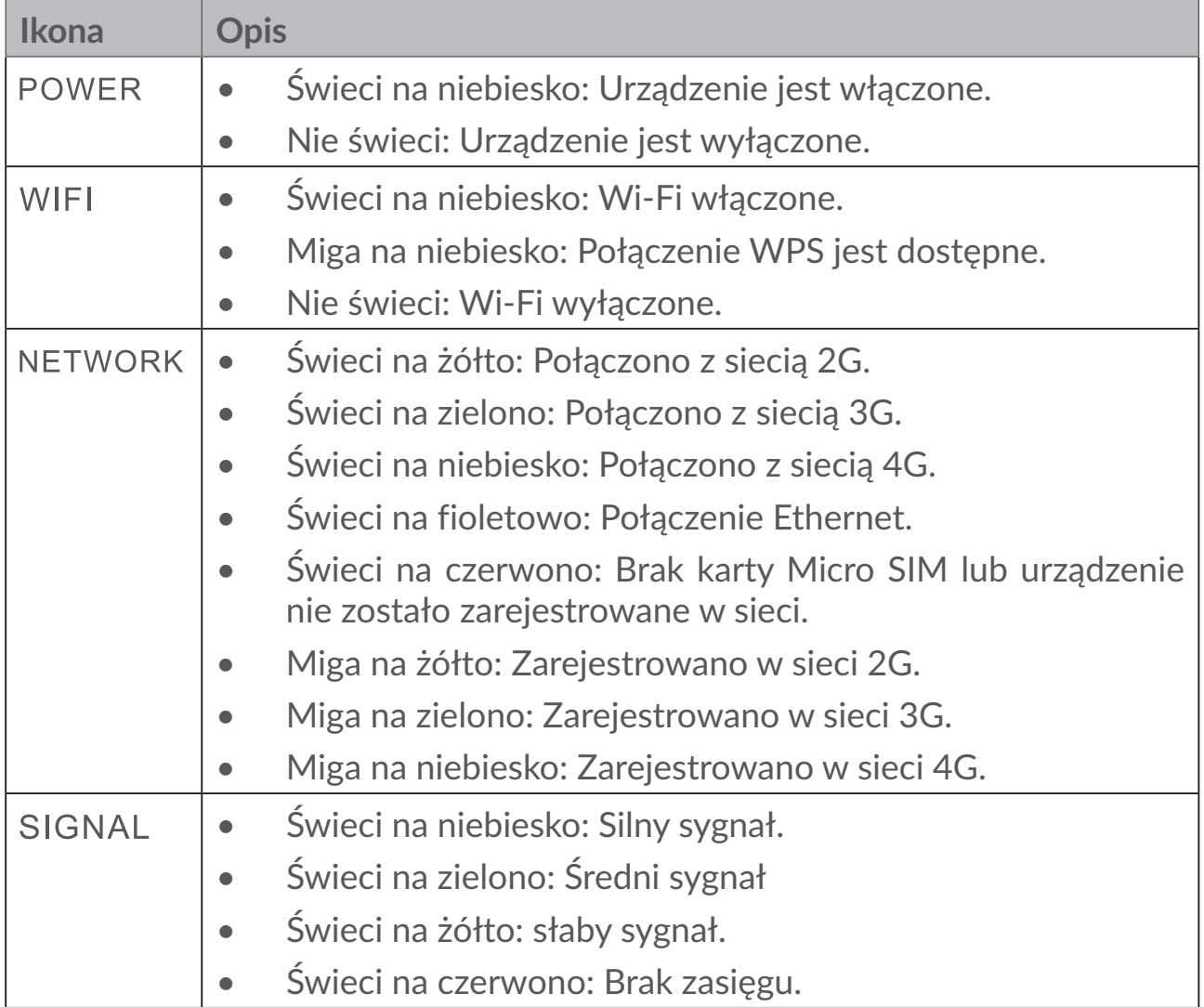

#### <span id="page-9-0"></span>**Aktualizacje oprogramowania**

Gdy urządzenie pobierze i zainstaluje aktualizacje oprogramowania, diody LED urządzenia zaczną migać cyklicznie w następującej kolejności **POWER** > **WIFI** > **NETWORK** > **SIGNAL**.

Podczas aktualizacji nie wyłączaj routera Cat7, ponieważ może to doprowadzić do nieprawidłowego działania urządzenia.

# **2. Pierwsze kroki z urządzeniem**

# **2.1 Włóż kartę Micro SIM**

Wykonaj 3 kroki pokazane na rysunku poniżej.

- 1) Otwórz pokrywę gniazda Micro SIM.
- 2) Włóż kartę Micro SIM do gniazda SIM (dotyczy wyłącznie kart Micro SIM).
- 3) Zamknij pokrywę gniazda Micro SIM.

Nie usuwaj karty Micro SIM, gdy router Cat7 jest używany.Wprzeciwnym razie może dojść do zakłócenia pracy urządzenia i utraty danych przechowywanych na karcie Micro SIM.

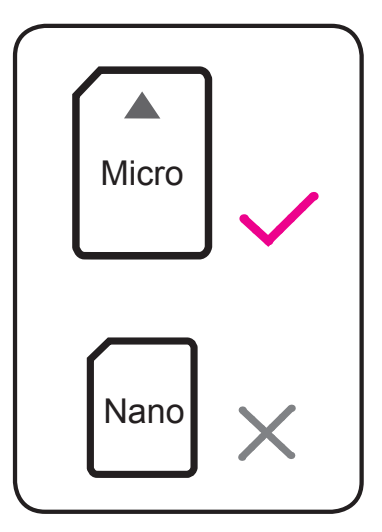

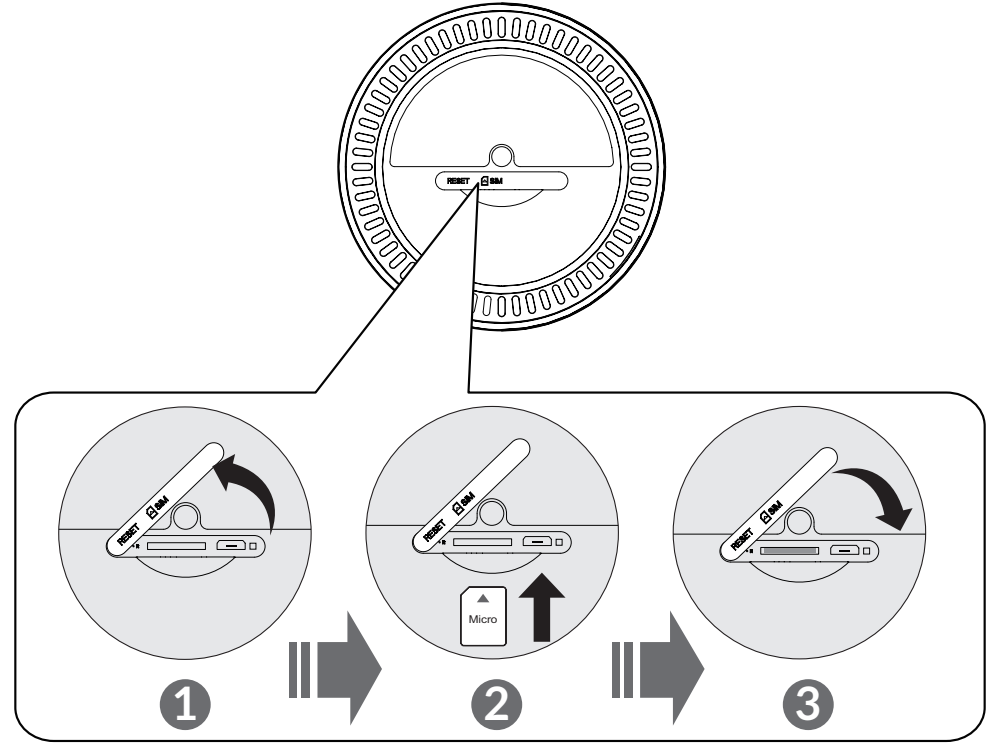

# <span id="page-10-0"></span>**2.2 Podłącz zasilacz**

Zasilacz podłączaj w sposób pokazany na rysunku poniżej. Po podłączeniu do zasilania router Cat7 powinien włączyć się automatycznie.

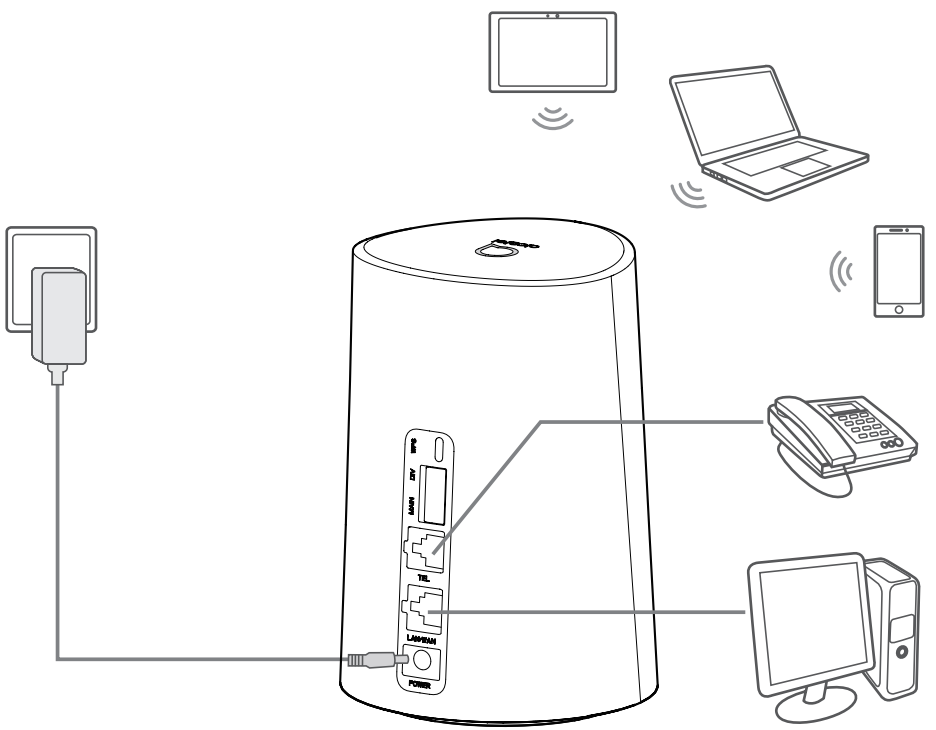

Abyzapobieczakłóceniompowodowanymprzezfaleradiowe,umieśćrouterCat7 w odległości min. jednego metra od telefonów i innych urządzeń elektrycznych.

# **2.3 Opcja: Montaż anteny zewnętrznej**

W miejscach, w których jakość sygnału jest słaba, podłącz antenę zewnętrzną do dwóch portów z oznaczeniem "MAIN" i "DIV", aby wzmocnić odbierany sygnał.

#### **Ostrzeżenie:**

Przed zamontowaniem anteny zewnętrznej upewnij się, że router Cat7 jest wyłączony i odłączony od źródła zasilania.

Antena zewnętrzna musi być montowana przez wykwalifikowanego technika.

Używaj wyłącznie anteny dostarczonej przez producenta.

<span id="page-11-0"></span>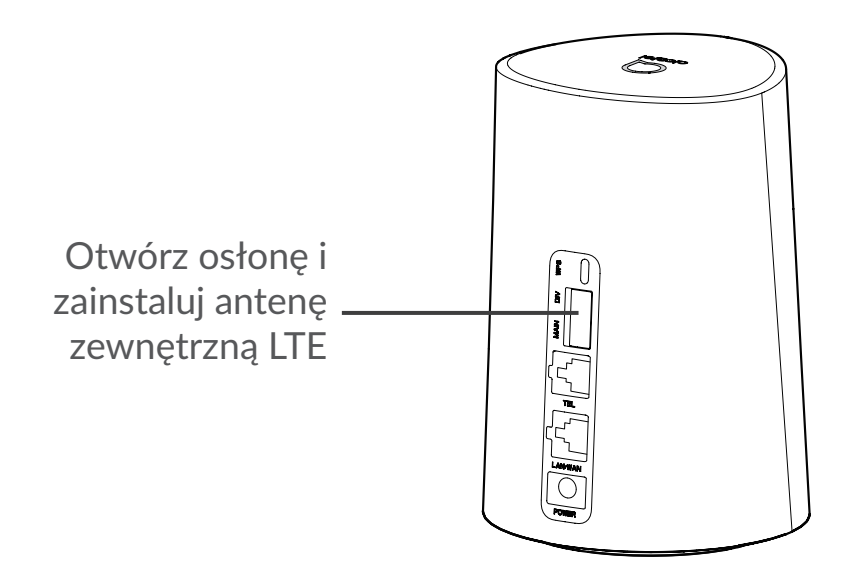

# **2.4 Nawiązywanie połączenia w trybie Wi-Fi**

**Krok 1:** Włączenie Wi-Fi na routerze Cat7.

Kiedy wskaźnik Wi-Fi świeci na niebiesko, Wi-Fi jest włączone.

**Krok 2:** Zapisywanie SSID i klucza Wi-Fi.

Domyślny SSID i klucz Wi-Fi podane są na etykiecie znajdującej się na spodzie routera Cat7.

Od czasu do czasu zaleca się zmienić SSID i klucz Wi-Fi, aby chronić sieć Wi-Fi przed nieupoważnionym dostępem. Szczegółowe informacje znajdują się w Instrukcji dostępnej z poziomu interfejsu sieciowego użytkownika.

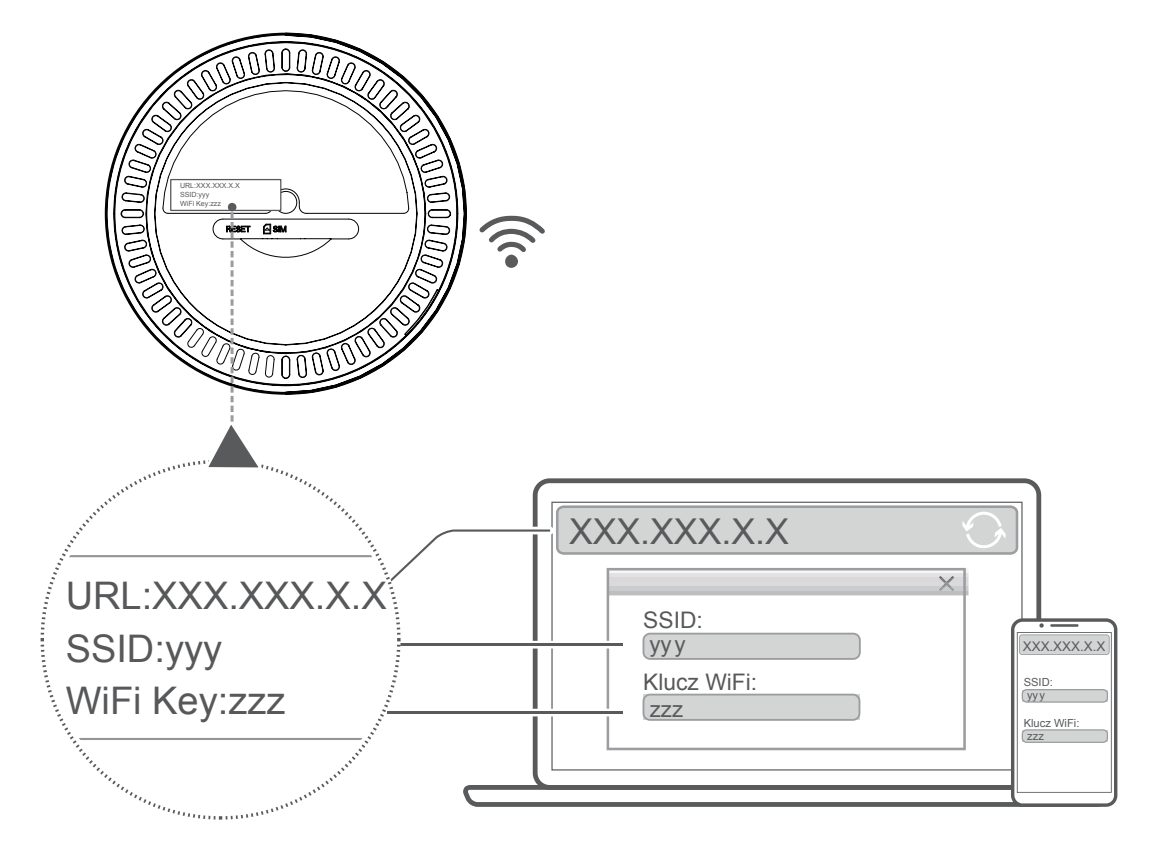

#### **Krok 3:** Konfiguracja połączenia Wi-Fi

#### **Ręczna konfiguracja połączenia Wi-Fi:**

- 1) Uruchom skanowanie z poziomu klienta Wi-Fi w poszukiwaniu sieci bezprzewodowych.
- 2) Połącz się z siecią, której nazwa odpowiada SSID na etykiecie urządzenia.
- 3) Gdy pojawi się polecenie wpisania hasła, wprowadź klucz Wi-Fi znajdujący się na etykiecie urządzenia (uwzględniając wielkość liter). Klient powiadomi Cię o nawiązaniu połączenia.

#### **Konfiguracja połączenia Wi-Fi przez WPS:**

KlientmusiobsługiwaćWPS.KonfiguracjępołączeniaWPSmożnaprzeprowadzić na 3 sposoby.

#### **Opcja 1:** Przycisk WPS

- 1) Upewnij się, że Wi-Fi jest włączone z poziomu klienta i włącz WPS.
- 2) Naciśnij i przytrzymaj przycisk WPS przez 3 s. Dioda Wi-Fi zacznie migać na niebiesko.
- 3) Urządzenie powinno połączyć się automatycznie.

#### **Opcja 2: Klucz WPS**

- 1) Włącz funkcję WPS na urządzeniu (obsługiwane są tylko urządzenia z systemem Android) i zapamiętaj klucz WPS.
- 2) Otwórz stronę WPS z poziomu interfejsu sieciowego użytkownika (wybierz kolejno opcje Ustawienia > Wi-Fi > WPS).
- 3) Wprowadź klucz WPS z poziomu interfejsu sieciowego użytkownika i kliknij **Zastosuj**.
- 4) Urządzenie powinno połączyć się automatycznie.

#### **Opcja 3: PBC**

- 1) Otwórz stronę WPS z poziomu interfejsu sieciowego użytkownika (wybierz **Ustawienia** > **Wi-Fi** > **WPS**).
- 2) Kliknij **PBC**.
- 3) Kliknij **Zastosuj**. WPS będzie włączone przez 2 min.
- 4) WłączWPS z poziomu klienta. Połączenie powinno nastąpić automatycznie.

# <span id="page-13-0"></span>**3. Konfiguracja routera Cat7**

Istnieją dwa sposoby konfiguracji routera Cat7.

- Aplikacja Alcatel WiFi Link
- Strona internetowa

# **3.1 Konfiguracja routera Cat7 za pośrednictwem aplikacji**

Pobierz bezpłatną aplikację Alcatel Wi-Fi Link, aby sterować routerem Cat7.

- 1) Upewnij się, że urządzenie jest połączone z Internetem.
- 2) Zeskanuj kod QR. Możesz również wyszukać aplikację "Alcatel WiFi Link" w sklepie App Store lub sklepie Google Play.
- 3) Pobierz aplikację Alcatel Wi-Fi Link ze sklepu App Store lub Google Play.
- 4) Kliknij ikonę aplikacji Alcatel Wi-Fi Link, aby zalogować się na stronę zarządzania.

**Domyślne hasło znajdziesz na etykiecie u dołu urządzenia.**

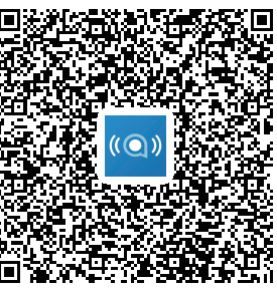

iOS | Android

# **3.2 Konfiguracja routera Cat7 za pośrednictwem strony internetowej**

Interfejssieciowyużytkownikajestkompatybilnyznastępującymiprzeglądarkami:

- Mozilla Firefox
- Safari
- Internet Explorer 9.0 lub nowsza.
- Microsoft Edge
- Opera
- Google Chrome

# <span id="page-14-0"></span>**3.2.1 Jak zalogować się do strony głównej**

- 1) Otwórz przeglądarkę.
- 2) Wprowadź <http://192.168.1.1> w pasku adresowym i naciśnij Enter. Wyświetlona zostanie strona główna, jak pokazano na rysunku poniżej.
- 3) Zaloguj się, aby zmienić SSID urządzenia Wi-Fi Cat7 i hasło lub inne ustawienia.

Domyślne hasło znajdziesz na etykiecie u dołu urządzenia.

**Uwaga:** Dla bezpieczeństwa musisz zmienić domyślne hasło.

### **3.2.2 Pasek stanu interfejsu sieciowego użytkownika**

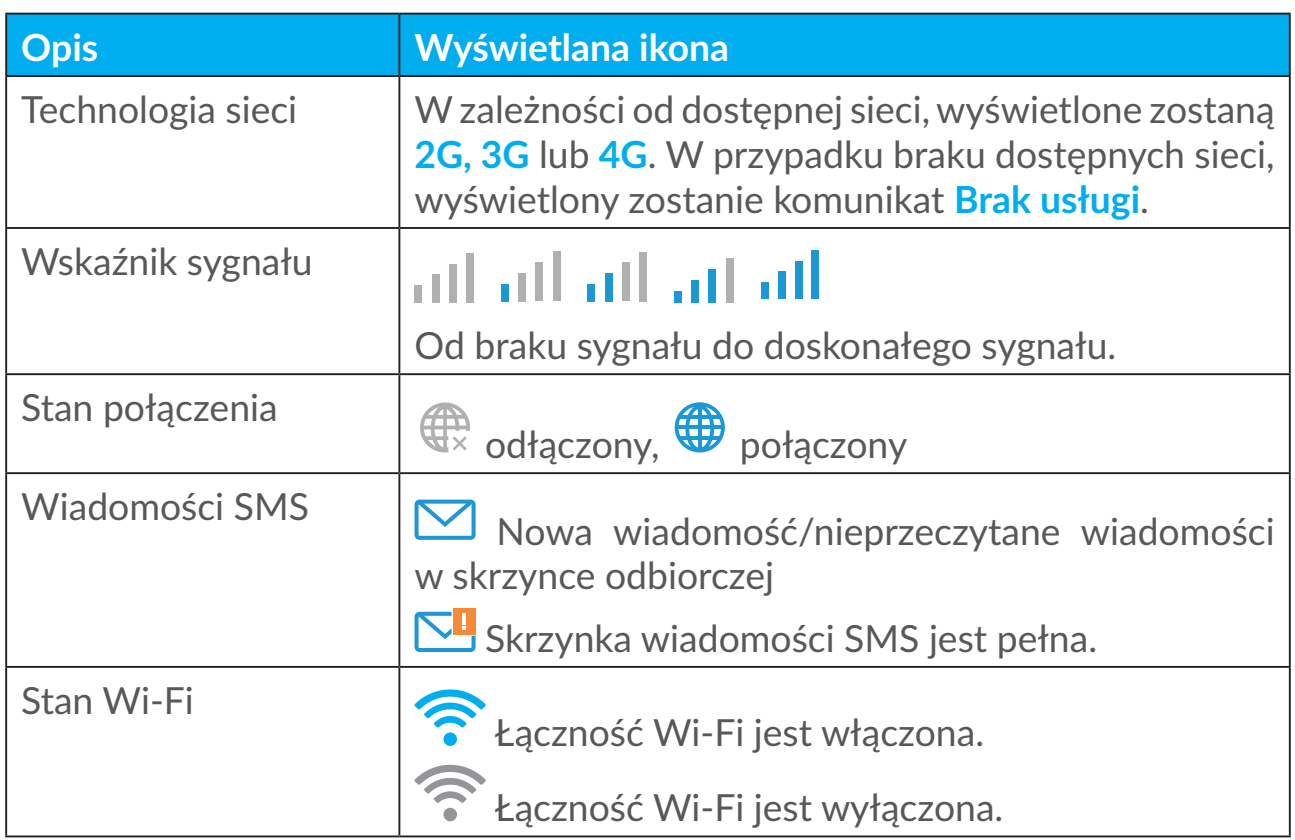

#### **Ikony paska stanu**

# **3.3 Status**

Status pozwala na wyświetlanie informacji o urządzeniu, takich jak Internet (SIM) i Ethernet (WAN).

# <span id="page-15-0"></span>**3.4 Strona główna**

# **3.4.1 Status**

Status pozwala na wyświetlanie informacji o urządzeniu, w tym takich jak Internet, LAN, WAN i Wi-Fi. Możesz połączyć, rozłączyć lub zmienić SSID urządzenia tutaj.

# **3.4.2 Statystyki**

Statystyki połączenia z Internetem znajdują się tutaj, dotyczą zarówno bieżącej sesji jak i miesięcznej transmisji.

**Uwaga:** Przedstawione dane stanowią jedynie przykład.

Dostępne są również statystyki LAN i Wi-Fi.

# **3.4.3 Dostęp do urządzenia**

Możesz zarządzać dostępem do Internetu urządzeń, z którymi nawiązano połączenie, a także blokować i odblokowywać urządzenia.

# **3.4.4 Kreator konfiguracji**

Tutaj możesz zmienić podstawowe ustawienia połączenia i włączyć/wyłączyć roaming danych.

Na następnej stronie możesz zmienić SSID lub włączyć/wyłączyć 2,4 GHz lub 5 GHz.

Na ostatniej stronie możesz skonfigurować zabezpieczenia Wi-Fi i zmienić klucz Wi-Fi.

# **4. Usługi**

Przejdź do **Usługi** i wybierz opcje. W tej części znajdują się następujące pozycje:

# **4.1 Wiadomości SMS**

**Skrzynka odbiorcza:** Wyświetlenie listy otrzymanych wiadomości.

**Skrzynka nadawcza:** Wyświetlenie listy pomyślnie wysłanych wiadomości.

**Kopie robocze:** Niewysłane wiadomości są zapisane tutaj.

**Nowa wiadomość:** Tworzenie nowej wiadomości.

**Ustawienia wiadomości SMS:** Konfiguracja ustawień wiadomości.

#### **Jak odczytać wiadomość SMS:**

Kliknij zawartość wybranej wiadomości lewym przyciskiem myszy, aby ją przeczytać.

#### **Jak wysłać wiadomość SMS:**

- 1) Kliknij **SMS**.
- 2) Kliknij lewym przyciskiem myszy **Nowa wiadomość.**
- 3) Wprowadź numer odbiorcy i treść wiadomości.
- 4) Kliknij **Wyślij**.

**Uwaga**: Wiadomości można zapisać w folderze **Kopie robocze** klikając **Zapisz**. Nie można wysłać wiadomości SMS do wielu odbiorców jednocześnie.

#### **Jak przekazać dalej wiadomość SMS:**

- 1) Kliknij zawartość wybranej wiadomości lewym przyciskiem myszy, aby ją przekazać dalej.
- 2) Kliknij **Przekaż**.
- 3) Wprowadź numer nowego odbiorcy.
- 4) Kliknij **Wyślij**.

#### **Jak odpowiedzieć na wiadomość SMS:**

- 1) Kliknij wiadomość w skrzynce odbiorczej lewym przyciskiem myszy, aby na nią odpowiedzieć.
- 2) Kliknij **Odpowiedz**.
- 3) Wprowadź treść, którą chcesz wysłać.
- 4) Kliknij **Wyślij**.

#### **Jak usunąć wiadomość SMS:**

- 1) Znajdź wiadomość, którą chcesz usunąć w folderze "Skrzynka odbiorcza", "Wysłane" lub "Kopie robocze".
- 2) Zaznacz pole w kolumnie po prawej stronie wiadomości, którą/które chcesz usunąć.
- 3) Kliknij **Usuń**.

#### **Jak usunąć wszystkie wiadomości SMS:**

1) Kliknij lewym przyciskiem myszy w górnej części kolumny, aby wybrać wszystkie.

<span id="page-17-0"></span>2) Kliknij **Usuń**.

**Jak włączyć raporty dostarczenia wiadomości SMS:**

- 1) Kliknij **Ustawienia wiadomości SMS**.
- 2) Kliknij opcję **Włącz**.

**Jak wyłączyć raporty dostarczenia wiadomości SMS:**

- 1) Kliknij **Ustawienia wiadomości SMS**.
- 2) Kliknij opcję **Wyłącz**.

#### **Ustawienia wiadomości SMS:**

**Raporty dostarczenia wiadomości SMS:** Możesz włączyć lub wyłączyć raporty dostarczenia tutaj:

**Centrum wiadomości SMS:** Jest ustawione i nie podlega edycji.

# **4.2 Rejestry połączeń**

Tutaj jest dostępna historia połączeń. Po podłączeniu urządzenia można wyświetlić rejestry połączeń, w tym połączenia przychodzące, wychodzące, nieodebrane oraz przekazane.

# **4.3 Przekazywanie połączeń**

Umożliwia przekierowywanie połączeń telefonicznych na inny numer telefonu.

# **5. Ustawienia**

Możesz przejść do menu **Ustawienia** i zmienić następujące funkcje:

**Priorytet połączenia Dane komórkowe WAN DHCP Wi-Fi Zabezpieczenia QoS**

# <span id="page-18-0"></span>**5.1 Priorytet połączenia**

Pozycja Dane komórkowe reprezentują dane karty SIM.

Pozycja WAN reprezentuje dane Ethernet.

Jeśli wybierzesz jako priorytetowe połączenie komórkowe, gdy karta SIM znajduje się w urządzeniu, a jednocześnie do portu WAN podłączono kabel Ethernet, karta SIM będzie miała automatyczne pierwszeństwo działania. Jeśli priorytet nadasz sieci WAN, sieć Ethernet będzie traktowana priorytetowo.

# **5.2 Dane komórkowe**

# **5.2.1 Połączenie z siecią**

Połączenie z siecią pozwala skonfigurować tryb połączenia, roaming danych i tryb IP.

# **5.2.2 Zarządzanie profilami**

Zarządzanie profilami pozwala skonfigurować nowy profil APN lub edytować/ usuwać istniejące profile.

#### **Dodawanie nowego profilu**

1) Kliknij **Nowy**.

2) Wprowadź parametry operatora sieci. Wymagane są: nazwa profilu, numer wybierania i APN.

3) Kliknij **Zapisz**.

#### **Edycja profilu:**

- 1) Wybierz profil z listy zarządzania profilami.
- 2) Kliknij **Edytuj**, aby zmienić parametry.

3) Kliknij **Zapisz**.

#### **Usuwanie profilu:**

- 1) Wybierz profil z listy zarządzania profilami.
- 2) Kliknij **Usuń**.

**Uwaga**: Nie można usunąć profilu domyślnego.

<span id="page-19-0"></span>**Ustawianie jako domyślny:**

- 1) Wybierz profil z listy zarządzania profilami.
- 2) Kliknij **Ustaw domyślny**.

**Uwaga**: Po ustawieniu nowego profilu jako domyślny, obok nazwy profilu pojawi się (Domyślny).

# **5.2.3 Ustawienia sieci**

Można ustawić tryb wyszukiwania sieci jako Automatyczny lub Ręczny i zmienić tryb sieci na Automatyczny, Tylko 2G, Tylko 3G lub Tylko 4G. Pamiętaj, aby kliknąć **Zastosuj** po wprowadzeniu zmian.

# **5.3 WAN**

# **5.3.1 Stan WAN**

Tutaj możesz wyświetlić szczegółowe informacje o sieci rozległej (WAN), w tym adres IP, maskę podsieci, bramę, serwer DNS itp.

# **5.3.2 Konfiguruj WAN**

Skonfiguruj tryb połączenia WAN i parametry tutaj. Możesz ustawić tryb połączenia na PPPoE lub statyczne IP.

**PPPoE:** Skrót PPPoE oznacza Point-to-Point Protocol over Ethernet. Jest to protokół sieci wykorzystywany głównie w usługach DSL, gdzie użytkownicy podłączają modem za pomocą połączenia Ethernet. Wprowadź nazwę użytkownika i hasło dostarczone przez dostawcę usług internetowych i kliknij **Zastosuj**.

**Statyczne IP:** Dostęp do Internetu za pomocą stałego adresu IP, maski podsieci, adresu IP bramy i preferowanego serwera DNS. Usługi te powinny być dostarczone przez dostawcę usług internetowych.

# **5.3.3 Klon MAC**

Usługa Klon MAC umożliwia podłączenie wielu klientów do routera Cat7 i dostęp do Internetu.

Twój bieżący adres MAC jest wyświetlony tutaj. Kliknij **Zresetuj**, aby ustawić nowy adres MAC. Kliknij **Klonuj**, aby skopiować adres MAC hosta.

# <span id="page-20-0"></span>**5.4 DHCP**

Protokół DHCP (Dynamic Host Configuration Protocol) jest protokołem klienta/ serwera, który automatycznie dostarcza hosta protokołu internetowego (IP). Adres IP i powiązane ustawienia konfiguracji, takie jak maska podsieci i brama domyślna, są przypisane automatycznie. Wybierz DHCP i kliknij **Zastosuj**.

Adres bramy domyślnej to 192.168.1.1.

Domyślna maska podsieci to 255.255.255.0.

Serwer DHCP automatycznie przypisuje adresy IP urządzeniom w sieci. Serwer DHCP jest wyłączony domyślnie.

#### **Aktywacja serwera DHCP**

DHCP: Jeśli włączysz serwer DHCP, urządzenie LinkHub przydzieli adresy IP do klientów, z którymi ma połączenie.

#### **Dezaktywacja serwera DHCP**

Jeśli wyłączysz serwer DHCP, urządzenie LinkHub nie przydzieli adresów IP do klientów, z którymi ma połączenie, a adresy IP będzie trzeba wprowadzić w przypadku każdego klienta.

# **5.5 Wi-Fi**

### **5.5.1 Podstawowe**

- SSID: Nazwa wykorzystywana do identyfikacji sieci Wi-Fi. SSID może zawierać 1 do 32 znaków.
- Przesyłanie SSID: Włączane domyślnie.

**Uwaga:** Po wyłączeniu tej funkcji, SSID nie będzie już wyświetlane i trzeba będzie wprowadzać je ręcznie.

- Zabezpieczenia: Możesz wybrać tryb bezpieczny, dostępne są następujące opcje: Wyłącz, WEP, WPA, WPA2 lub WPA/WPA2.
- Szyfrowanie: Ustawione domyślnie na Automatycznie, dostępne są następujące opcje: TKIP, AES lub Automatycznie.
- Hasło: Tutaj możesz sprawdzić swój klucz Wi-Fi.

### **5.5.2 Zaawansowane**

**Kraj/region:**

- <span id="page-21-0"></span>• **Kanał:** Różne regiony korzystają z różnych kanałów (kanały 1–11 dla FCC (US)/IC (Kanada); kanały 1–13 dla ETSI (Europa); kanały 1–13 dla MKK (Japonia)).
- **Tryb 802.11:** Możesz wybrać dostępne opcje z rozwijanego menu. Dla 2,4 GHz ustawiony domyślnie na 802.11b/g/n. Dla 5 GHz ustawiony domyślnie na 802.11a/ac.
- **Izolacja AP:** Możesz włączyć lub wyłączyć tę funkcję.
- **Pasmo:** Możesz wybrać dostępne opcje z rozwijanego menu. Ustawione domyślnie na Automatycznie.

# **5.5.3 WPS**

Protokół Wi-Fi Protected Setup (WPS) jest standardowo używany do łatwej konfiguracji połączeń bezprzewodowych.

#### **Łączenie klienta z urządzeniem LinkHub za pośrednictwem kodu PIN.**

W trybie Personal Information Number (PIN) klient może nawiązać połączenie z sieciąWi-Fi LinkHub,wprowadzając kod PIN klienta na stronie zarządzania siecią urządzenia LinkHub. Dostęp do Internetu będzie możliwy za pośrednictwem LinkHub.

#### **Łączenie klienta z urządzeniem LinkHub za pośrednictwem kodu PBC.**

W trybie Push Button Configuration (PBC) klient może nawiązać połączenie z siecią Wi-Fi LinkHub, po prostu przyciskając przycisk WPS. W ciągu 2 minut router otrzyma żądanie dostępu od klienta.

# **5.6 Zabezpieczenia**

### **5.6.1 Zarządzanie kodem PIN**

#### **Aktywacja kodu PIN karty Micro SIM:**

- 1) Po wyłączeniu kodu PIN do karty Micro SIM kliknij .
- 2) Wprowadź kod PIN do karty Micro SIM składający się z 4-8 znaków.
- 3) Kliknij **Zastosuj**.

#### **Dezaktywacja kodu PIN karty Micro SIM:**

1) Po włączeniu kodu PIN do karty Micro SIM kliknij **O**.

- 2) Wprowadź bieżący kod PIN do karty SIM.
- 3) Kliknij **Zastosuj**.

#### **Zmiana kodu PIN karty Micro SIM:**

- 1) Po włączeniu kodu PIN do karty Micro SIM kliknij **Zmień kod PIN do karty SIM**.
- 2) Wprowadź stary kod PIN do karty Micro SIM i potwierdź nowy kod PIN do karty Micro SIM.
- 3) Kliknij **Zastosuj**.

**Uwaga:** W przypadku wprowadzenia nieprawidłowego kodu PIN do karty Micro SIM trzykrotnie, wymagany jest kod PUK. Kod ten można uzyskać dzwoniąc do działu obsługi klienta na numer 150, korzystając z karty Micro SIM.

### **5.6.2 Ping portu WAN**

Celem poprawy bezpieczeństwa urządzenie nie będzie reagować na polecenia ping po wyłączeniu tej funkcji.

### **5.6.3 Filtr adresów IP LAN**

Domyślnie każde urządzenie połączone z routerem Cat7 ma dostęp do Internetu. Filtr IP można zastosować, aby zablokować dostęp do Internetu dla określonych urządzeń.

**Wyłącz:** Wszystkie podłączone urządzenia mają dostęp do Internetu.

**Biała lista**: Tylko urządzenia posiadające adres IP dodany do tej listy mają dostęp do Internetu.

**Czarna lista**: Tylko urządzenia posiadające adres IP dodany do tej listy nie mają dostępu do Internetu.

### **5.6.4 Filtr adresów MAC**

Domyślnie każde urządzenie połączone z routerem Cat7 ma dostęp do Internetu. Filtr adresów MAC można zastosować, aby zablokować dostęp do Internetu dla określonych urządzeń.

**Wyłącz:** Wszystkie podłączone urządzenia mają dostęp do Internetu.

**Biała lista**: Tylko urządzenia posiadające adres MAC dodany do tej listy mają dostęp do Internetu.

**Czarna lista**: Tylko urządzenia posiadające adres MAC dodany do tej listy nie mają dostępu do Internetu.

# <span id="page-23-0"></span>**5.6.5 Filtr URL**

Ta funkcja umożliwia administratorowi blokować dostęp określonych urządzeń do określonych adresów URL podczas ustawionych okresów czasu.

**Uwaga:** Zablokowanie URL nie blokuje powiązanych aplikacji. Na przykład dodanie www.facebook.com nie blokuje określonego urządzenia przed korzystaniem z aplikacji Facebooka.

# **5.6.6 DDNS**

Dynamic Domain Name Service (DDNS) to system mapowania dynamicznych adresów IP w niezmiennym DNS. Po aktywacji trybu DDNS router powiąże dynamiczny adres IP WAN z niezmienną nazwą domeny. Następnie do usług routera możliwy bedzie dostep za pośrednictwem stałej nazwy domeny w dowolnej chwili z dowolnego miejsca bez konieczności śledzenia adresu IPWAN routera.

# **5.6.7 DMZ**

Jeśli użytkownicy zewnętrzni nie mogą uzyskać dostępu do pewnych usług sieciowych w sieci lokalnej (LAN), możesz włączyć DMZ i ustawić nowy adres IP hosta. Kliknij, aby włączyć. Wprowadź odpowiedni adres IP hosta i kliknij **Zastosuj**.

# **5.6.8 UPnP**

ProtokółUPnP(UniversalPlugandPlay)tozestawprotokołówsieciumożliwiający urządzeniom podłączonym do routera Cat7 rozpoznawać się wzajemnie i określać usługi sieciowe do udostępniania danych, komunikacji i rozrywki. Możesz włączyć lub wyłączyć UPnP. Ta funkcja jest wyłączona domyślnie.

### **5.6.9 Przekierowywanie portów**

Przekierowywanie portów umożliwia zewnętrznym komputerom dostęp do stron internetowych, FTP oraz innych usług zapewnianych w sieci LAN.

# **5.7 QoS**

QoS (Quality of Server) to zaawansowana funkcja, która ustawia priorytet transmisji internetowych dla aplikacji, gier online, portów LAN Ethernetu lub określonych adresów MAC w celu zminimalizowania wpływu jaki ma zajęte pasmo. Włącz QoS, ustaw limit uplink i pobierania, następnie kliknij **Zastosuj**.

# <span id="page-24-0"></span>**6. System**

# **6.1 Informacje o urządzeniu**

Tutajwyświetlanesąinformacjeourządzeniu,wtymIMEI,wersjaoprogramowania i adres MAC.

# **6.2 Ponowne uruchamianie i przywracanie ustawień fabrycznych**

Kliknij **Uruchom ponownie**, aby uruchomić urządzenie ponownie. Kliknij **Zresetuj**, aby przywrócić ustawienia fabryczne.

Możesz również użyć przycisku resetowania na routerze Cat7.

# **6.3 Aktualizacja**

Aktualizacie online:

Kliknij**Sprawdź aktualizacje**.RouterCat7sprawdzi,czyjestdostępnaaktualizacja. Jeśli znaleziono aktualizację, możesz kliknąć **Pobierz**. Po pomyślnym pobraniu pliku, możesz kliknąć **Aktualizuj**.

Uwaga: Nie wyłączaj routera w trakcie aktualizacji, ponieważ może to doprowadzić do uszkodzenia urządzenia.

# **6.4 Zarządzanie urządzeniem**

# **6.4.1 Hasło logowania**

Wprowadź bieżące hasło i potwierdź nowe hasło. Hasło musi składać się z 4-16 znaków.

# **6.4.2 Ustawienia systemowe**

Tutaj możesz ustawić język i odpowiednią strefę czasową. Pamiętaj, że czas jest automatycznie zmieniany na tryb czasu letniego.

# **6.4.3 Serwer NTP**

NTP (Network Time Protocol) to protokół sieciowy synchronizacji czasu między systemami komputerowymi przez sieci danych z komutacją pakietów. Możesz określić z jakich serwerów NTP korzystać

### <span id="page-25-0"></span>**6.4.4 Tworzenie kopii zapasowych i przywracanie**

#### **Jak zapisać konfigurację:**

Kliknij **Utwórz kopie zapasową**, aby utworzyć kopię zapasową bieżącej konfiguracji urządzenia. W przypadku systemów operacyjnych Windows i MAC, jest ona zapisana w folderze "Pobrane".

#### **Jak przywrócić konfigurację:**

- 1) Kliknij **Przeglądaj**, aby wybrać plik.
- 2) Kliknij **Przywróć**.

### **6.4.5 TR069**

TR-069 (Technical Report 069) to dane techniczne, które definiują protokół warstwy aplikacji do zdalnego zarządzania urządzeniami użytkownika. Kliknij, aby włączyć Informacje, wprowadź długość przerwy między informacjami, ACS URL, nazwę użytkownika ACS i hasło ACS. Po zakończeniu kliknij **Zastosuj**.

# **7. Gwarancja**

Urządzenie objęte jest gwarancją na wszelkie uszkodzenia i nieprawidłowości działania, jakie mogą wystąpić podczas normalnego działania w okresie dwudziestu czterech  $(24)$  miesięcy<sup>1</sup> od daty zakupu wskazanej na oryginalnym dowodzie zakupu.

Akcesoria sprzedawane wraz z urządzeniem są objęte gwarancją na wszelkie uszkodzenia, jakie mogą wystąpić w okresie dwunastu  $(12)$  miesięcy<sup>(1)</sup> od daty zakupu wskazanej na oryginalnym dowodzie zakupu.

W przypadku wykrycia uszkodzeń uniemożliwiających normalne korzystanie z urządzenia należy niezwłocznie skontaktować się z dostawcą i przedstawić dowód zakupu.

Po potwierdzeniu wystąpienia uszkodzenia urządzenie lub jego część zostaną w razie potrzeby wymienione lub naprawione. Naprawione urządzenie lub jego część są objęte miesięczną (1) gwarancją na tę samą usterkę. Podczas naprawy lub wymiany mogą zostać wykorzystane używane podzespoły o tej samej funkcjonalności.

Niniejsza gwarancja obejmuje kosztyczęści irobociznyzwyłączeniemwszystkich innych kosztów.

<sup>1</sup> Okres gwarancyjny może różnić się w zależności od kraju.

<span id="page-26-0"></span>Niniejsza gwarancja nie ma zastosowania w przypadku uszkodzeń urządzenia i/ lub akcesoriów powstałych w wyniku (bez ograniczeń):

- niezastosowania się do instrukcji obsługi lub instalacji bądź standardów technicznych i standardów bezpieczeństwa obowiązujących na obszarze geograficznym, w którym używane jest urządzenie;
- podłączenia do dowolnego sprzętu niedostarczanego lub niezalecanego przez TCL Communication Ltd.;
- modyfikacji lub naprawy wykonywanych przez personel nieposiadający upoważnienia wydanego przez TCL Communication Ltd., jej filię lub dostawcę urządzenia;
- modyfikacji i przystosowywania oprogramowania i sprzętu lub wprowadzenia w nich zmian przez osoby nieupoważnione przez TCL Communication Ltd.;
- wystawienia na działanie surowych warunków pogodowych, wyładowań elektrycznych, ognia i wilgotności, zabrudzenia płynami, jedzeniem lub substancjami chemicznymi, pobierania plików, uderzeń, wysokiego napięcia, korozji, utleniania.

Urządzenie nie zostanie naprawione w przypadku usunięcia bądź naruszenia etykiet lub numeru seryjnego (IMEI).

Telefon nie jest objęty żadną gwarancją pisemną, ustną lub domniemaną inną niż niniejsza gwarancja ograniczona lub gwarancja obowiązującawdanej jurysdykcji.

W żadnym wypadku firma TCL Communication Ltd. lub jej filia nie ponoszą odpowiedzialności, w zakresie dopuszczalnym przez prawo, za straty przypadkowe, wynikowe lub pośrednie jakiegokolwiek rodzaju, w tym – lecz niewyłącznie – szkody gospodarcze lub finansowe, utratę danych lub obrazów.

Prawo niektórych krajów/stanów nie zezwala na wyłączenie lub ograniczenie strat przypadkowych,wynikowych i pośrednich lub ograniczenie okresu objętego gwarancją dorozumianą, stąd powyższe ograniczenia i wyłączenia mogą nie mieć zastosowania.

# **8. Pytania i odpowiedzi**

#### **Jak uzyskać dostęp do strony głównej?**

- 1) Otwórz przeglądarkę.
- 2) Wprowadź <http://192.168.1.1> w pasku adresowym.
- 3) Gdy wyświetlona zostanie strona internetowa Cat7, wprowadź hasło logowania nadrukowane u dołu etykiety urządzenia.
- 4) Kliknij **Zaloguj**.

#### **Co zrobić, jeśli nie mogę zalogować się do strony zarządzania siecią?**

- 1) Upewnij się, że wskaźnik zasilania urządzenia świeci (na niebiesko). Jeśli tak nie jest, włącz urządzenie.
- 2) Sprawdź, czy połączenie między urządzeniem użytkownika a routerem Cat7 działa prawidłowo.

-Jeśli użytkownik jest połączony z routerem Cat7 przez Wi-Fi, przejdź do strony połączenia z siecią Wi-Fi, aby sprawdzić stan połączenia.

-Jeśli urządzenie użytkownika jest podłączone do routera Cat7 za pomocą kabla sieciowego, sprawdź, czy wskaźnik LAN/WLAN świeci (na niebiesko).

3) Upewnij się, że 192.168.1.1 wprowadzono prawidłowo w przeglądarce internetowej.

#### **Co zrobić, jeśli nie mogę połączyć się z Internetem?**

1) Upewnij się, że karta SIM to 4G, 3G lub Micro SIM 2G.

-Jeśli nie wykryto karty Micro SIM, wyłącz router Cat7, włóż jeszcze raz kartę Micro SIM i spróbuj ponownie.

-Jeśli jest wymagany kod PIN, wprowadź kod PIN i spróbuj ponownie.

-Jeśli sieć jest dostępna, przenieś urządzenie w miejsce, gdzie jest silniejszy sygnał (na przykład w pobliżu okna) i spróbuj ponownie.

- 2) Upewnij się, że 192.168.1.1 wprowadzono prawidłowo w przeglądarce internetowej i kliknij **Enter**.
- 3) Uruchom jeszcze raz router Cat7 i spróbuj ponownie.
- 4) Jeśli filtrowanie adresu MAS jest włączone, upewnij się, że adres MAC urządzenia znajduje się na zatwierdzonej liście.
- 5) Jeśli kontrola rodzicielska jest włączona, upewnij się, że nazwa urządzenia i adres nie są objęte kontrolą rodzicielską.

#### **Co zrobić w przypadku pojawienia się problemów z urządzeniem?**

- 1) Ponownie uruchom urządzenie.
- 2) Przywróć ustawienia fabryczne urządzenia.
- 3) Skonsultuj się z dostawcą usług.

#### **Co zrobić, jeśli zapomnę klucza Wi-Fi?**

1) Zaloguj się do strony konfiguracji sieci (192.168.1.1 domyślnie). Wybierz kolejno opcje Ustawienia > WiFi > Podstawowe. Kliknij **Pokaż hasło**, aby uzyskać bieżący klucz Wi-Fi.

2) Przywróć ustawienia fabryczne urządzenia. Za pomocą spinacza lub tępej szpilki delikatniewciśnij i przytrzymaj przycisk resetowania przez 3 sekundy. Zostanie przywrócony fabryczny domyślny klucz Wi-Fi, który znajduje się na etykiecie na spodzie urządzenia. Podczas przywracania ustawień fabrycznych wszystkie diody LED włączą, a następnie wyłączą się, po czym włączą się ponownie po zakończeniu resetowania.

#### **W jakich systemach operacyjnych działa urządzenie?**

Urządzenie działa w następujących systemach operacyjnych:

- 1) Windows 7/8/10.
- 2) Mac OS X (10.6.X-10.13.X)
- 3) Linux.

#### **Jak połączyć się z routerem Cat7 przez Wi-Fi?**

Otwórz listę połączeń sieci bezprzewodowych.

Aby wybrać SSID urządzenia, postępuj zgodnie ze wskazówkami poniżej:

Urządzenia systemu Windows:

- 1) Kliknij prawym przyciskiem myszy **Połączenie sieci bezprzewodowej** na pasku zadań.
- 2) Wybierz nazwę sieci (SSID) routera Cat7, kliknij **Połącz** i wprowadź klucz Wi-Fi.

#### Mac:

- 1) Kliknij ikonę AirPort.
- 2) Wybierz nazwę sieci (SSID) routera Cat7 z rozwijanego menu i wprowadź klucz Wi-Fi.

#### **Co zrobić, jeśli SSID jest widoczne, ale urządzenie nie może nawiązać połączenia?**

Upewnij się, że wprowadzony klucz Wi-Fi jest prawidłowy.

#### **Co zrobić, jeśli wskaźnik sieci świeci na czerwono?**

W przypadku braku karty Micro SIM, braku usługi lub kiedy urządzenie nie jest zarejestrowane w sieci, wskaźnik sieci na routerze Cat7 świeci na czerwono.

- 1) Jeśli korzystasz z karty Micro SIM:
	- Upewnij się, że karta Micro SIM jest odpowiednia i prawidłowo włożona.

- Przenieś router Cat7 w miejsce, gdzie jest silniejszy sygnał (na przykład w pobliżu okna).

2) W przypadku korzystania z połączenia Ethernet, sprawdź, czy sieć działa prawidłowo.

#### **Co zrobić, jeśli wystąpi konflikt adresów IP wielu sieci?**

Konflikt adresu IP może wystąpić, kiedy komputer korzysta z wielu rodzajów połączeń internetowych. Na przykład, komputer może być podłączony do routera Cat7 przez kabel Ethernet i do innej sieci przez Wi-Fi. Jeśli adresy IP są takie same, zalogowanie do strony głównej routera Cat7 może być niemożliwe z powodu konfliktu adresu IP.

#### **Dlaczego SSID nie jest wyświetlane na liście sieci bezprzewodowych?**

Aby prawidłowo skonfigurować urządzenie, wykonaj poniższe kroki:

- 1) Sprawdź, czy wskaźnik Wi-Fi na urządzeniu jest włączony, czy wyłączony.
- 2) Odśwież listę sieci z poziomu komputera.

System Windows:

- 1) Kliknij ikonę Odśwież listę sieci w prawym górnym rogu ekranu Połączenie sieci bezprzewodowej.
- 2) Kliknij prawym przyciskiem myszy **Połączenie sieci bezprzewodowej**.
- 3) Kliknij **Otwórz centrum sieci i udostępniania**.
- 4) Wybierz **Zarządzanie bezprzewodowe**.
- 5) Kliknij sieć przewodową, która nie jest używana i usuń ją z listy.
- 6) Kliknij **OK** i uruchom komputer ponownie.

Mac: Uruchom komputer ponownie.

#### Co zrobić, jeśli pojawi się komunikat "Brak karty SIM" lub "Nieprawidłowa **karta SIM" na stronie konfiguracyjnej routera Cat7?**

Możliwe przyczyny to: brak karty Micro SIM w urządzeniu, nieprawidłowo włożona karta lub karta Micro SIM nie działa. Wyciągnij kartę Micro SIM i włóż ją ponownie. Uważaj, aby nie dotknąć styków.

#### **Co zrobić, jeśli na ekranie urządzenia podłączonego do routera Cat7 pojawi się komunikat "Blokada PIN" lub "Blokada PUK"?**

Oznacza to, że karta Micro SIM jest zablokowana.

Zaloguj się do strony głównej (zob. "Jak uzyskać dostęp do strony głównej?") i wprowadź kod PIN lub kod PUK. Aby uzyskać kod PIN, skontaktuj się z operatorem sieci.

**Uwaga:** Jeśli nieprawidłowy kod PIN zostanie wprowadzony 3 razy, konieczne będzie wprowadzenie kodu PUK. Jeśli nieprawidłowy kod PUK zostanie wprowadzony 10 razy, karto Micro SIM zostanie zablokowana trwale.

#### **W jaki sposób mogę łączyć się z siecią 4G?**

- 1) Zaloguj się do stronygłównej (zob."Jak uzyskać dostęp do stronygłównej?").
- 2) Wybierz kolejno opcje **Ustawienia** > **Dane komórkowe** > **Ustawienia sieci**.
- 3) Wybierz **Tylko 4G**.

#### **W jaki sposób mogę rozłączyć się z siecią 2G, 3G lub 4G?**

- 1) Zaloguj się do stronygłównej (zob."Jak uzyskać dostęp do stronygłównej?").
- 2) Wybierz kolejno opcje **Strona główna** > **Dane komórkowe**.
- 3) Kliknij **Rozłącz**.

#### **Jak utworzyć nowy kod PIN dla karty Micro SIM?**

- 1) Zaloguj się do stronygłównej (zob."Jak uzyskać dostęp do stronygłównej?").
- 2) Wybierz **Ustawienia** > **Zabezpieczenia** > **Zarządzanie kodem PIN**.
- 3) Włącz operację kodu PIN.
- 4) Wprowadź nowy kod PIN.
- 5) Kliknij **Zastosuj**.

#### **W jaki sposób mogę dowiedzieć się więcej na temat konfiguracji sieci Wi-Fi?**

- 1) Zaloguj się do stronygłównej (zob."Jak uzyskać dostęp do stronygłównej?").
- 2) Wybierz kolejno opcje **Ustawienia** > **Wi-Fi**.

#### **Jak sprawdzić dane dotyczące użycia?**

- 1) Zaloguj się do stronygłównej (zob."Jak uzyskać dostęp do stronygłównej?").
- 2) Wybierz kolejno opcje **Statystyki** > **Dane komórkowe**.

#### **Jak wyszukać sieć ręcznie?**

- 1) Zaloguj się do stronygłównej (zob."Jak uzyskać dostęp do stronygłównej?").
- 2) Wybierz kolejno opcje **Ustawienia** > **Dane komórkowe** > **Połączenie z siecią**.
- 3) Wybierz **Ręcznie** w trybie połączenia z siecią.
- 4) Kliknij **Zastosuj**.

#### **Jak sprawdzić numer modelu urządzenia iwersję oprogramowania sprzętowego.**

- 1) Zaloguj się do strony głównej (zob. "Jak uzyskać dostęp do strony głównej?").
- 2) Wybierz **System** > **Informacje o urządzeniu**.

#### **Jak ustawić połączenie danych, aby automatycznie łączyło się z Internetem?**

- 1) Zaloguj się do stronygłównej (zob."Jak uzyskać dostęp do stronygłównej?").
- 2) Wybierz kolejno opcje **Ustawienia** > **Dane komórkowe** > **Połączenie z siecią**.
- 3) Wybierz **Automatycznie**.
- 4) Kliknij **Zastosuj**.

#### **Jak zmienić SSID i klucz Wi-Fi?**

- 1) Zaloguj się do stronygłównej (zob."Jak uzyskać dostęp do stronygłównej?").
- 2) Wybierz kolejno opcje **Ustawienia** > **WiFi** > **Podstawowe**.

#### **Jak zmienić hasło logowania?**

- 1) Zaloguj się do stronygłównej (zob."Jak uzyskać dostęp do stronygłównej?").
- 2) Wybierz **System** > **Zarządzanie urządzeniem** > **Hasło logowania**.